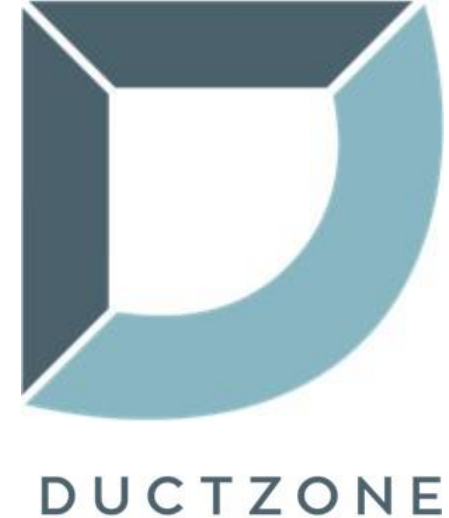

software de cálculo

# Cálculo de condutas da AIRZONE

**Airzone Portugal** C/ Marie Curie, 21 Campanillas (29590) Málaga – Espanha

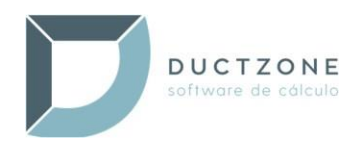

# Tabela de conteúdo

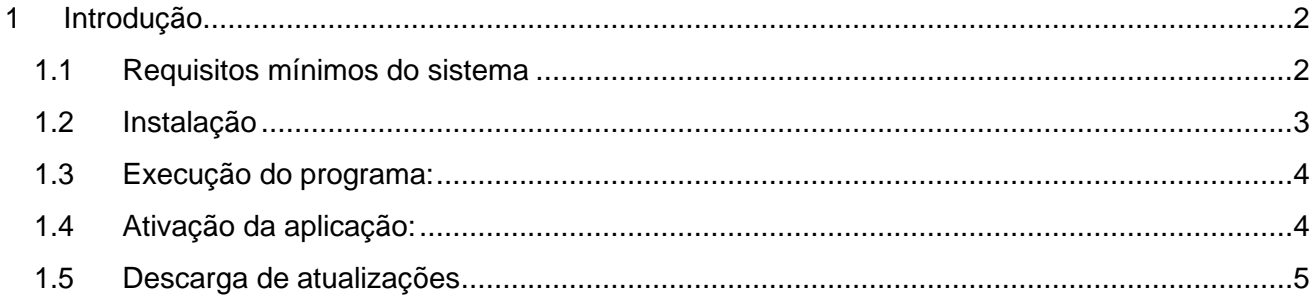

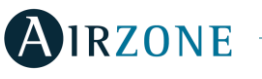

<span id="page-2-0"></span>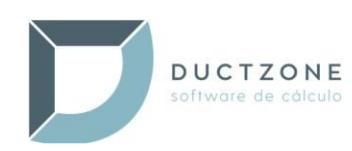

# 1 Introdução

**DuctZone** é uma ferramenta que a **Airzone** põe à disposição de projetistas e instaladores para facilitar o desenho e o cálculo de seus sistemas de zoneamento.

Os sistemas **Airzone** são formados por três tipos de elementos: termostatos nos ambientes que demandam medição de temperatura, equipamentos de emissão (grelhas ou comportas motorizadas, válvulas eletromagnéticas e equipamentos individuais) e uma central de sistema que analisa as informações, estabelece o ponto de trabalho dos equipamentos de produção e regula os equipamentos de emissão.

Com uma entrada de dados simples e intuitiva, o **DuctZone** seleciona o sistema de zoneamento mais adequado, calcula a rede de condutas, dimensiona os equipamentos de emissão, fornece os esquemas de ligação e gera um orçamento completo da instalação.

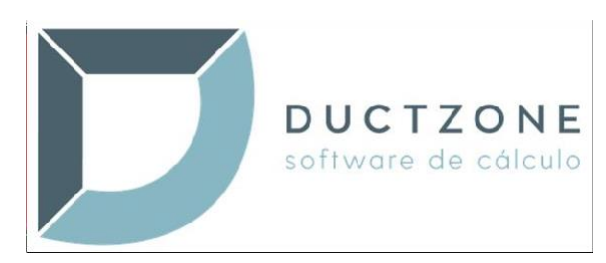

### <span id="page-2-1"></span>1.1 Requisitos mínimos do sistema

A instalação e execução do programa **DuctZone** deverá ser realizada em um sistema que cumpra os seguintes requisitos:

#### Hardware necessário:

- Espaço mínimo de armazenamento livre: **90 MB**
- Resolução mínima do ecrã de **1024x768** (com resolução inferior, é possível que nem todos os elementos do programa sejam visualizados)
- Cor de alta densidade (16 bits)

#### Sistemas operacionais suportados (32 ou 64 bits):

- Windows XP SP3
- Windows Vista
- Windows 7
- Windows  $8 8.1$
- Windows 10

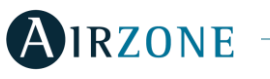

<span id="page-3-0"></span>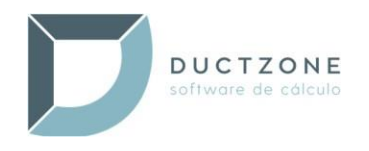

## 1.2 Instalação

Para instalar o **DuctZone,** siga os seguintes passos:

- 1. Execute o arquivo de instalação fornecido, **DuctZoneSetup.exe**.
- 2. Selecione o idioma. O idioma selecionado também estabelecerá, por padrão, o idioma em que a aplicação será visualizada em sua primeira execução e poderá ser alterado posteriormente na configuração do programa.

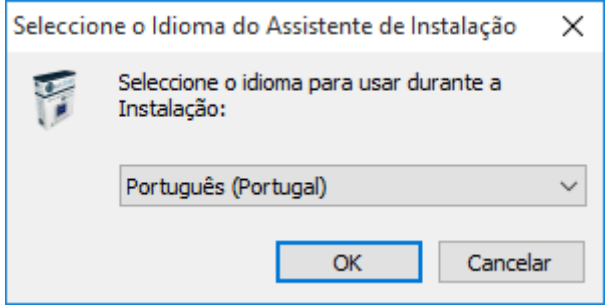

3. Pressione sucessivamente o botão Seguinte > para passar pelas *Boas-vindas*. A seguir, estarão disponíveis as opções **Selecionar pasta de destino** e **Criar um acesso direto** no desktop.

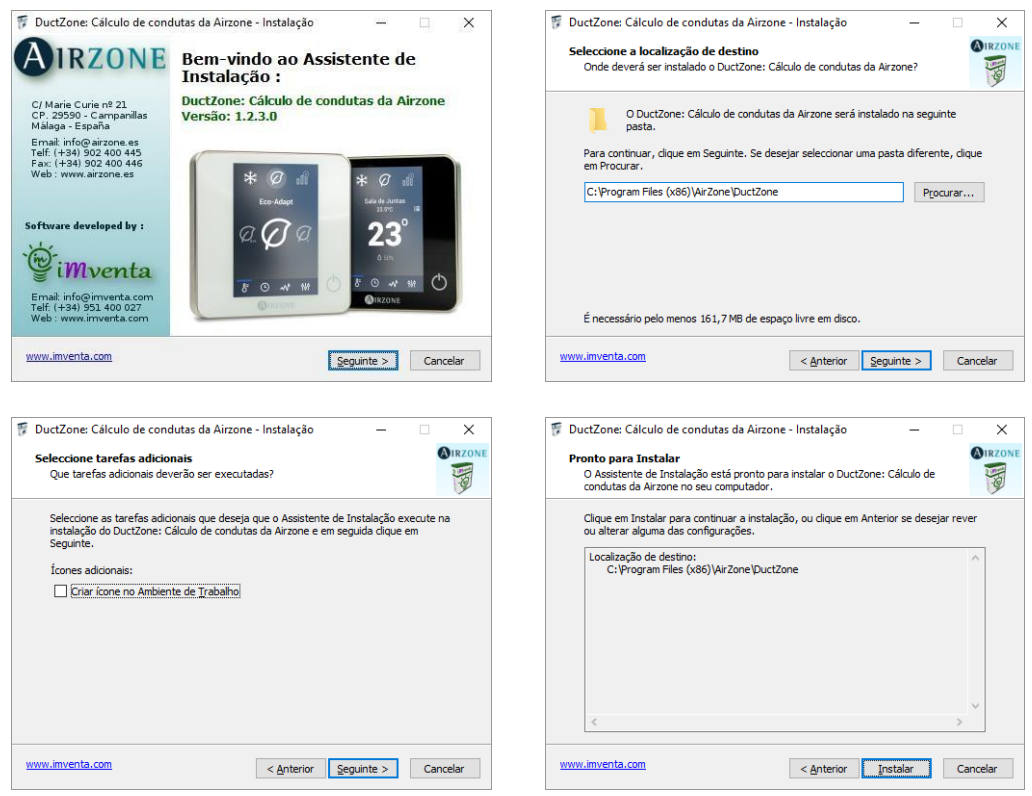

- 4. Pressione o botão **Instalar** para começar a copiar os arquivos para seu equipamento.
- 5. Clique no botão **Finalizar** para completar o processo de instalação. Poderá marcar a opção "Executar **DuctZone"** para começar a utilizar o programa:

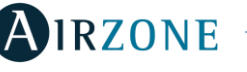

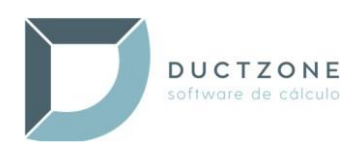

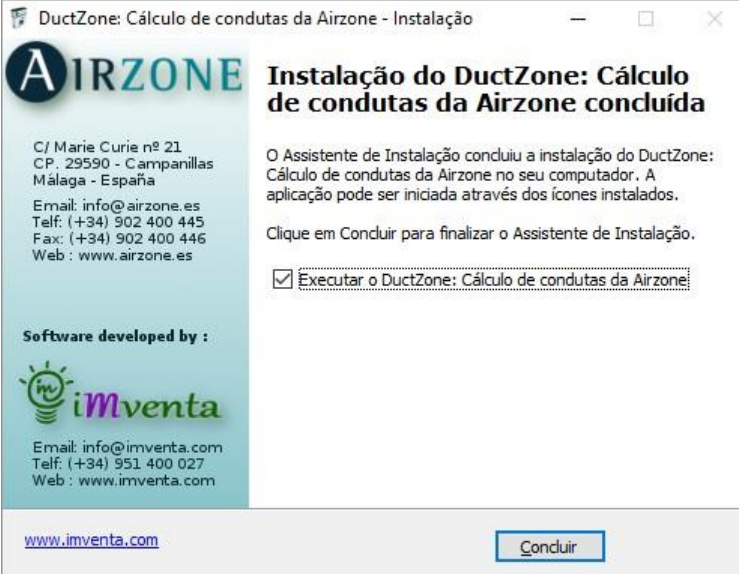

## <span id="page-4-0"></span>1.3 Execução do programa:

Para iniciar o **DuctZone,** clique no acesso direto:

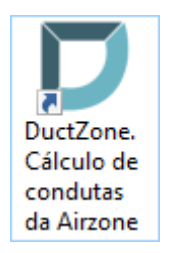

Esse acesso poderá ser encontrado no desktop (foi decidido criá-lo durante a instalação) ou no grupo de programas da **Airzone**, que poderá ser localizado da seguinte forma:

- No **Windows XP / Windows 7:** Pressione o botão de **Início** / **Todos os programas** / **Airzone**.
- No **Windows 8 / 8.1**:

No ecrã de Início, pressione o botão que leva ao ecrã de **Aplicações,** que buscará o grupo **Airzone**.

• No **Windows 10**: Pressione o botão de Início / **Todas as aplicações / Airzone**.

## <span id="page-4-1"></span>1.4 Ativação da aplicação:

Na primeira vez em que for iniciada, a aplicação deverá ser ativada através de uma chave fornecida pela Airzone. Para obter essa chave, clique no link "*aqui*", que se encontra no ecrã de solicitação de ativação, para ser levado à web de registo:

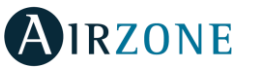

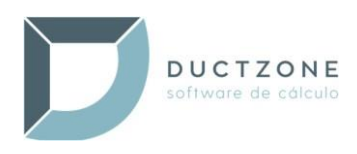

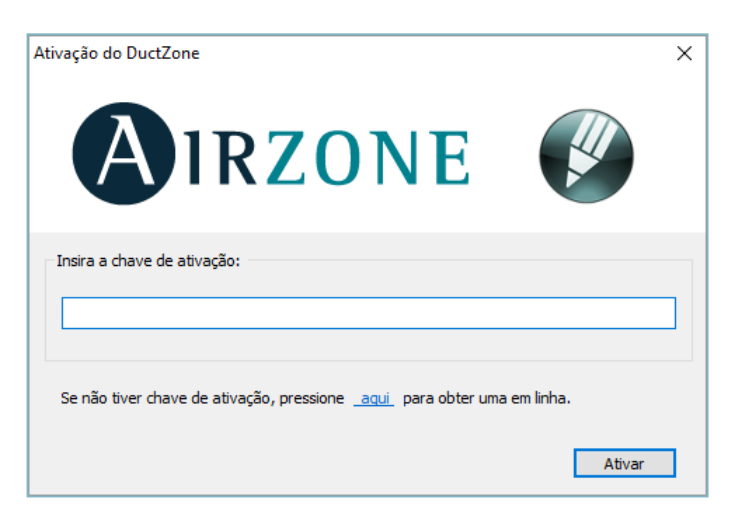

Ao completar o registo, receberá por e-mail a chave de ativação correspondente ao seu equipamento. Insira-a e clique em *ativar*.

O processo de ativação será realizado apenas uma vez pela máquina em que a aplicação é executada.

#### <span id="page-5-0"></span>1.5 Descarga de atualizações

É possível detetar e descarregar as novas atualizações publicadas a partir do próprio programa. Na página **Sobre…,** encontrará as opções referentes às **Atualizações**:

*Versão atual*: Mostra a versão do programa que se encontra em execução.

*Versão disponível*: Mostra a última versão publicada disponível para descarga.

 *Verificar atualizações automaticamente*: Caso esta caixa seja selecionada, ao iniciar o programa, será verificado se existe uma versão posterior à que está sendo executada. Caso exista, o programa permitirá descarregá-la e instalá-la automaticamente.

O botão **Baixar atualização** permite descarregar pontualmente as possíveis atualizações existentes do programa.

Para que a verificação e descarga de atualizações possam ser realizadas, é necessário ter uma conexão ativa à internet no início do programa.

#### Instalação da atualização:

Quando uma atualização tiver sido descarregada, o programa será encerrado e ela será instalada, sobrescrevendo a versão atual. Nesse processo, os projetos que puderam ser criados com versões anteriores não serão apagados e a compatibilidade entre eles será mantida.

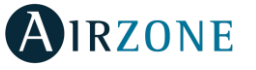